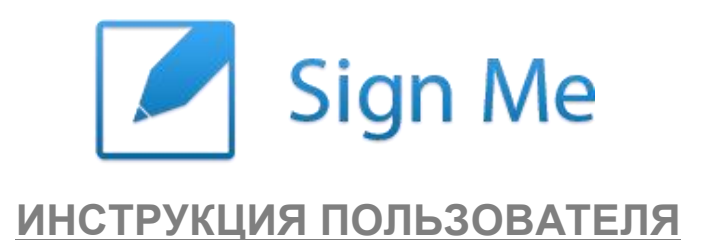

## **Как подписать файл**

- Нажмите на область вверху списка для добавления файла или перетащите его туда;
- В открывшемся окне введите свой пароль в левом нижнем углу (если в настройках выбран пункт «Запрос SMS-кода», то нажмите на кнопку «выслать». Вам придет смс с кодом, который нужно ввести в соответствующем поле рядом с вашим паролем (см. функции настроек);
- Нажмите подписать;
- Файл подписан (если у вас в настройках выбран пункт «SMS-уведомление», то Вам придет смс - уведомление о подписании файла и название самого файла (см. функции настроек).

### **Как проверить документ**

- Нажмите на кнопку «меню» (кнопка с 4-мя линиями в левом верхнем углу);
- Выберите пункт «Проверить документ»;
- Нажмите на область вверху списка для добавления файла или перетащите его туда;
- Вы увидите ФИО подписавшего файл, дату и время подписи;
- Для того чтобы увидеть данные подписи, нажмите на стрелочку напротив файла**.**

#### **Как отправить запрос**

- Нажмите на кнопку «меню» (кнопка с 4-мя линиями в левом верхнем углу);
- Выберите пункт «Исходящие запросы»;
- Нажмите на область вверху списка для добавления файла или перетащите его туда;
- В появившемся окне введите e-mail или телефон адресата;
- Нажмите кнопку «Далее»;
- Отобразится ФИО пользователя, которому Вы хотите отправить файл;
- Нажмите «отправить»;
- Файл отправлен;
- Для отмены запроса нажмите на крестик напротив файла;
	- Вкладка «Новые» здесь отображаются запросы, которые еще не приняты или не отклонены;
	- Вкладка «Принятые» здесь отображаются запросы, которые уже подписаны;
	- Вкладка «Отклоненные» здесь отображаются запросы, которые были отклонены. Вы можете посмотреть причину отклонения запроса, если она есть, нажав на значок напротив файла.

#### **Как принять\отклонить запрос**

- □ Нажмите на кнопку «Меню» (кнопка с 4-мя линиями в левом верхнем углу);
- Выберите пункт «Входящие запросы»;
- Отобразятся все входящие запросы;
- Для отклонения запроса нажмите на крестик напротив файла, в открывшемся окне Вы можете ввести причину отказа и нажмите «отказаться»;
- Для принятия запроса нажмите на галочку напротив файла, в открывшемся окне введите свой пароль и нажмите «Подписать» (если в настройках выбран пункт «запрос SMS-кода», то нажмите на кнопку «выслать». Вам придет смс с кодом, который нужно ввести в соответствующем поле рядом с вашим паролем (см. функции настроек);
	- Вкладка «Новые» здесь отображаются запросы, которые вам поступили;
	- Вкладка «Принятые» здесь отображаются запросы, которые вы подписали;
	- Вкладка «Отклоненные» здесь отображаются запросы, которые вы отклонили.

### **Как добавить компанию**

- □ Нажмите на кнопку «Меню» (кнопка с 4-мя линиями в левом верхнем углу);
- Рядом с Вашим именем нажмите на стрелочку и нажмите кнопку «Добавить компанию»
- Введите данные организации;
- Введите свой пароль и нажмите «Отправить заявку»;
- Если вы не являетесь генеральным директором, Вам потребуется приложить доверенность, чтобы приложить доверенность нажмите на желтое поле вверху страницы;
- После подтверждения данных сотрудниками компании «SignMe» Вам придет СМС с паролем от ключа, его надо будет ввести при активации компании (Данное СМС не удалять, т.к. выслать его заново будет невозможным. В таком случае понадобиться заводить компанию заново);
- Для активации компании нажмите кнопку меню;
- Внизу рядом с вашим именем нажмите на стрелочку;
- Напротив компании нажмите кнопку «Активировать» введите свой пароль, пароль от ключа (если в настройках выбран пункт «запрос SMS-кода», вам придет смс с кодом, который нужно ввести в соответствующем поле рядом с вашим паролем (см. функции настроек) и нажмите кнопку подписать.

#### **Как переключаться между профилями (личной ЭП и ЭП компании)**

- Нажмите на кнопку «Меню» (кнопка с 4-мя линиями в левом верхнем углу);
- Внизу рядом с Вашим именем «профилем» нажмите на стрелочку;
- В открывшемся окне выберите нужный профиль.

#### **Как добавить сотрудника**

 Нужно зарегистрировать сотрудника и выпустить ему ЭЦП согласно Инструкции регистрации.

- В профиле выберите компанию;
- Нажмите на кнопку «Меню» (кнопка с 4-мя линиями в левом верхнем углу);
- Выберите пункт «Сотрудники»;
- Нажмите на область вверху списка для добавления сотрудников;
- В открывшемся окне введите номер телефона сотрудника и нажмите «продолжить»;
- Появится ФИО сотрудника, введите его должность и нажмите «Отправить»;
- Чтобы принять или отклонить запрос сотрудник должен зайти в свой профиль;
- Нажмите на значок уведомлений в правом верхнем углу;
- В появившемся окне нажать «Согласиться» или «Отказаться»;
- Директор должен зайти во вкладку «Сотрудники» выбрать данного сотрудника и выдать требуемые права на действия от компании (нажать на стрелочку напротив сотрудника);
	- «Управление сотрудниками» Данная функция дает право сотруднику входить в меню «Сотрудники» и изменять права сотрудников.
	- «Подпись от имени компании» Данная функция дает сотруднику право подписывать файлы от имени компании.
	- «Запрос от имени компании» Данная функция дает права сотруднику отправлять файлы на подпись от имени компании.
- После этого у сотрудника в профилях появится профиль компании;
	- Вкладка «Активные» действующие сотрудники компании, права которых можно изменять;

 Вкладка «Запрошенные» - пользователи, которым отправлены запросы на подтверждение ;

 Вкладка «Отклоненные» - пользователи, которые отклонили запрос на подтверждение;

Вкладка «Уволенные» - сотрудники компании, которые были уволены.

## **Как удалить сотрудника**

- Зайти во вкладку «Сотрудники» и напротив нужного сотрудника нажать крестик;
- Сотрудник удален.

#### **Как регистрировать нового пользователя**

- □ Нажмите на кнопку «Меню» (кнопка с 4-мя линиями в левом верхнем углу);
- Выберите пункт «Модераторский центр»;
- Для регистрации нового пользователя нажмите на соответствующее поле (строчка вверху списка);
- В открывшейся странице введите данные пользователя;
- После заполнения всех данных добавьте скан/фото паспорта(основную и прописки), также желательно добавить скан/фото СНИЛСа;
- Введите свой пароль и нажмите «Отправить заявку»;
- Пользователю придет смс с паролем от ключа (не удалять, иначе придется переподписывать сертификат)
- Зайдите в модераторский центр и напротив данного пользователя нажмите на кнопку принтера, распечатайте сертификат и передайте на подпись новому пользователю;
- В модераторском центре нажмите на ФИО пользователя и добавьте скан/фото сертификата с подписью нового пользователя в соответствующие поля;
- После подтверждения данных сотрудниками компании «SignMe» новому пользователю придет письмо, на указанный при регистрации email и код активации в смс;

#### **Как активировать учетную запись**

- Для активации учетной записи перейдите по ссылке из письма;
	- o Если Вы по какой-либо причине не получили письмо, Вы можете перейти на сайт и нажать кнопку «Войти в систему» ;
	- o Ввести свой телефон в поле логина и пароль от ключа(самое первое смс пришедшее Вам от нашего сервиса) от физ. лица в поле пароля;
	- Вас переадресовало на страницу активации учетной записи.
- Введите в соответствующие поля пароль от ключа и код активации;
- Придумайте и введите пароль, который Вы хотите использовать для входа в свою учетную запись (пароль должен состоять не менее чем из 10 символов);
- Нажмите на кнопку «Активировать»;
- Учетная запись активирована.

Ваши данные были зарегистрированы для выдачи электронной подписи. YA34M71J - этот пароль от ключа надо будет ввести, когда вам придет ссылка на активацию ЭП.

Пароль от ключа компании: 5H998CFS - введите его при активации компании.

# Код активации: 085522

активации» на странице активации учетной записи.

Данные для регистрации ЭП были обновлены. Для активации вам сделан новый пароль от ключа: 8FRDLTG2. Ваш старый пароль был деактивирован.

Данная СМС приходит сразу после заполнения всех дынных при регистрации и отправки анкеты. Именно это является паролем от ключа для физ. лица. Именно этот пароль надо вводить в поле «пароль от ключа» на странице активации учетной записи. Также этот код можно ввести в поле пароля на странице логина (если Вам не пришла ссылка на активацию и Вас переадресует на страницу активации учетной записи

Данная СМС приходит сразу после подтверждения данных компании (если таковая зарегистрирована на Вас) Именно этот пароль надо вводить при активации юр. лица в поле «пароль от ключа».

Данная СМС приходит после проверки данных физ. лица и их подтверждения. Данный код нужно ввести в поле «код

В случае, если для Вас перевыпускали ключ, Вам приходит такая СМС с новым паролем от ключа. Следовательно для всех манипуляций с паролем от ключа, описанных для первой СМС, вы используете пароль из последней СМС такого формата. Все предыдущие пароли не действительны.

## **!!! ВСЕ КОДЫ И ПАРОЛИ ВЫШЕ ПРИВЕДЕНЫ ДЛЯ ПРИМЕРА. У ВАС ОНИ БУДУТ ДРУГИЕ, ЭТИ КОДЫ ВВОДИТЬ НЕ НАДО!!!**

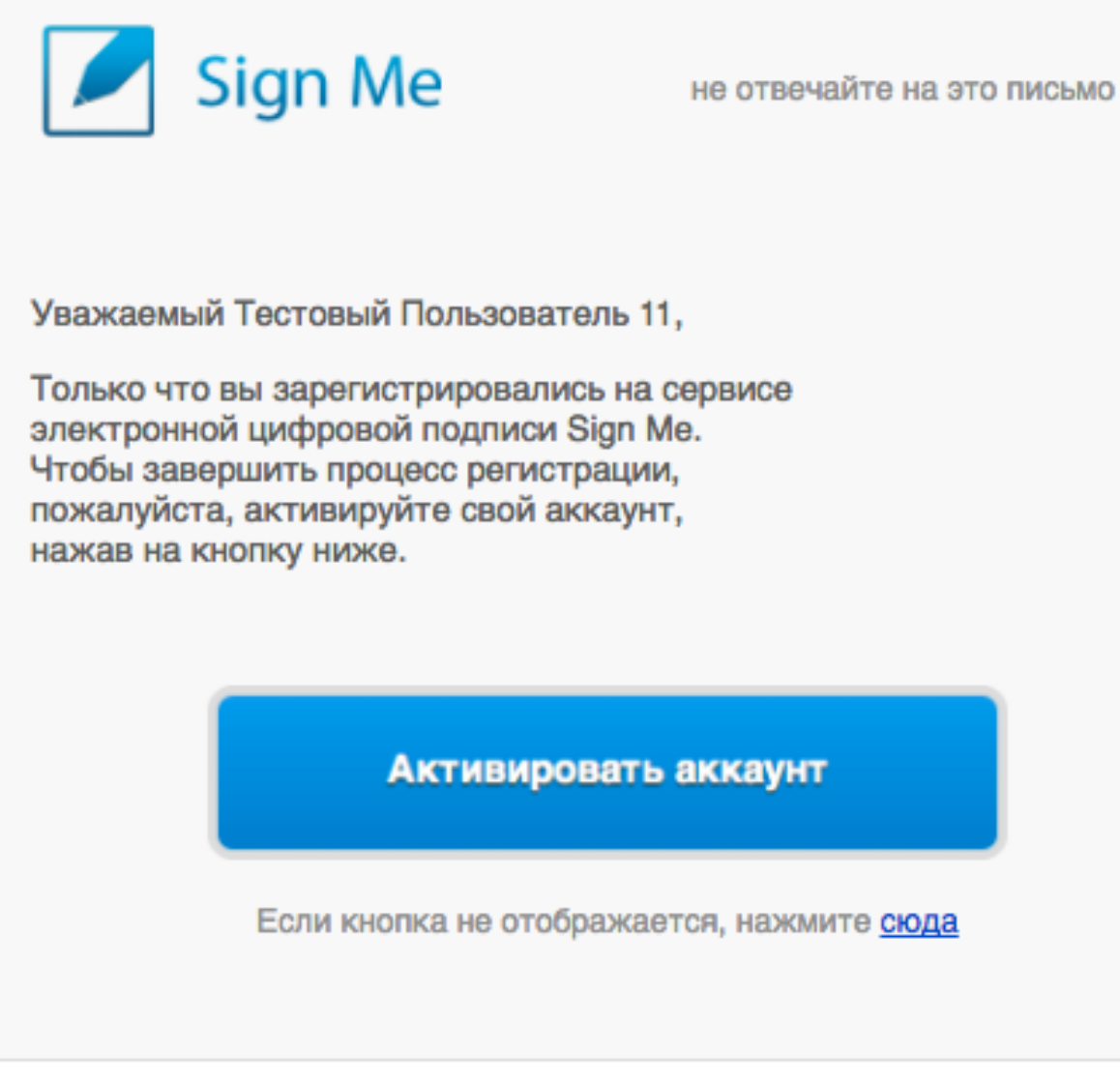

Сообщение такого формата приходит на указанный Вами электронный адрес. Это и есть ссылка на активацию учетной записи.

Данной сообщение приходит с электронного адреса noreply@sign.me

Данный адрес используется только для отправки ссылок для активации, отвечать на это письмо не надо, мы его не получим.

Если Вами не пришло данное письмо, то проверьте спам, возможно спамфильтр заблокировал письмо. Если и в спаме нету письма, можете ввести пароль от ключа в поле пароля и перейти на страницу активации. См. инструкцию выше.

## Проверка подписи на сайте гос. Услуг

- Зайдите на сайт http://www.gosuslugi.ru/pgu/eds;  $\Box$  .
- Выбрать пункт подтверждение подлинности ЭП« электронного документа. ЭП - $\Box$ отсоединенная, в формате PKCS#7»;
- Выберите файл который хотите проверить;  $\Box$
- Выберите файл подписи для проверки в формате pkcs7;  $\Box$ 
	- □ Файл подписи Вы можете взять из почты, если у вас включена функция слежения за файлом (см. функции настроек). Если функция не включена, в системе находите

нужный вам файл, нажимайте стрелочку. У Вас откроется окно с описанием подписи, где в правом нижнем углу будет кнопка «скачать PKCS#7».

- Введите код на изображении и нажмите кнопку «проверить»;
- У Вас откроется страница с информацией о подписи.

#### **Описание функций настроек**

- Нажмите кнопку меню
- Напротив Вашего именем нажмите на значок настроек

#### **1. Слежение за файлом**

Вы можете поставить галку напротив файла «слежение за файлом» (кнопка «глаз»)

«Простой email» - Вам на почту придет уведомление, когда этот файл подпишут.

«email + json» - Вместе с уведомлением Вам на почту придет текстовый файл с цифровыми значениями подписи.

«email + json + pkcs7» - Вместе с уведомлением и текстовым фалом Вам на почту придет файл подписи в формате pkcs7 для проверки подписи на гос. услугах. Также pkcs7 можно скачать отдельно. Напротив нужного файла нажмите на стрелочку, в раскрывшемся окне нажмите кнопку «Скачать PKCS#7».

#### **2. SMS – уведомления**

«Не уведомлять» - В этом случае никаких уведомлений Вам не поступит.

«При подписи» - После подписания файла Вам будет приходить смс с названием подписанного файла.

#### **3. Запрос SMS-кода**

«Не запрашивать» - В этом случае система не будет запрашивать смс подтверждение.

«При подписи» - В этом случае перед подписанием файла система будет требовать код из смс для подтверждения подписи.

#### **4. Хранение в облаке**

Если опция «хранить в облаке» не активна, в системе будет храниться только данные подписи файла.

Если Вы хотите иметь доступ к вашим документам с других устройств переведите переключатель в режим «хранить в облаке». Это является основной настройкой вашего профиля, также при подписании Вы сможете вручную выбрать хранить или не хранить конкретный файл.